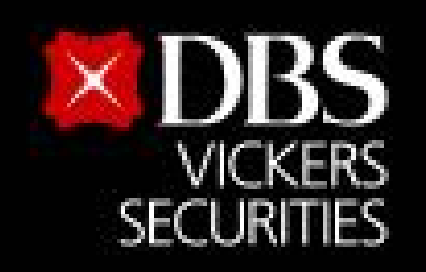

# **ขั้นตอนสมัครบริการหักบัญชีอัตโนมัติ(ATS) สําหรับบัญชีซื้อ-ขายหลักทรัพย์บล.ดีบีเอส วิคเคอร์ส (ประเทศไทย)**

## $\begin{array}{c|c|c|c} \hline \text{M} & \text{G} & \text{SCB EASY} \end{array}$

Live more,

**Bank less** 

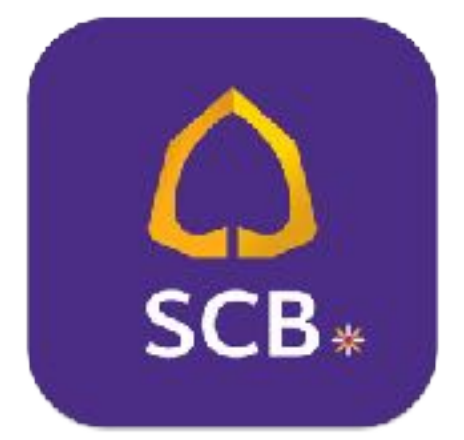

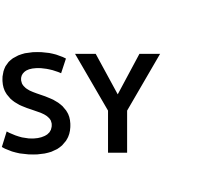

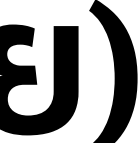

1

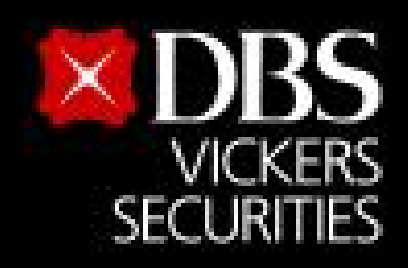

Live more,

**Bank less** 

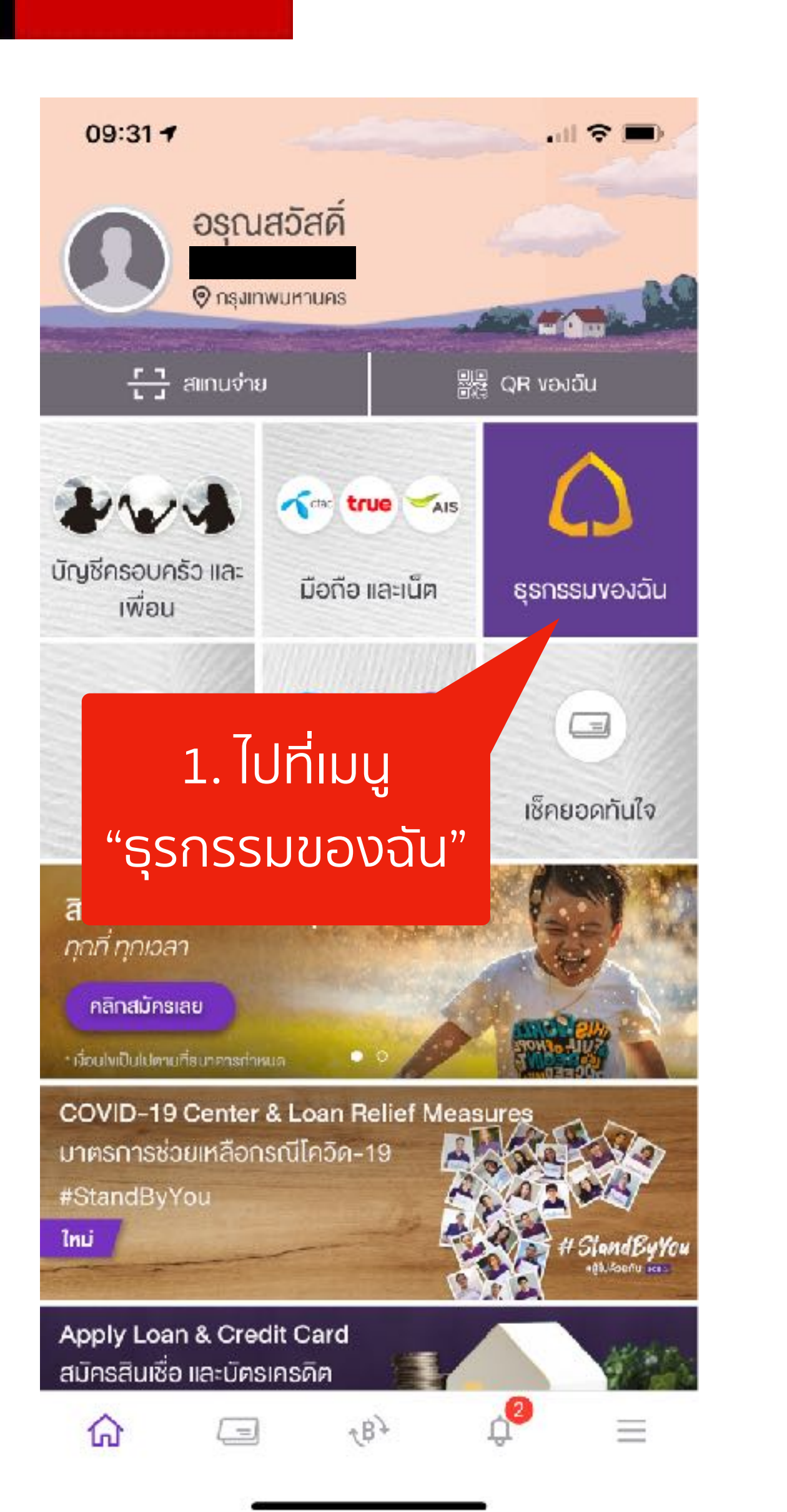

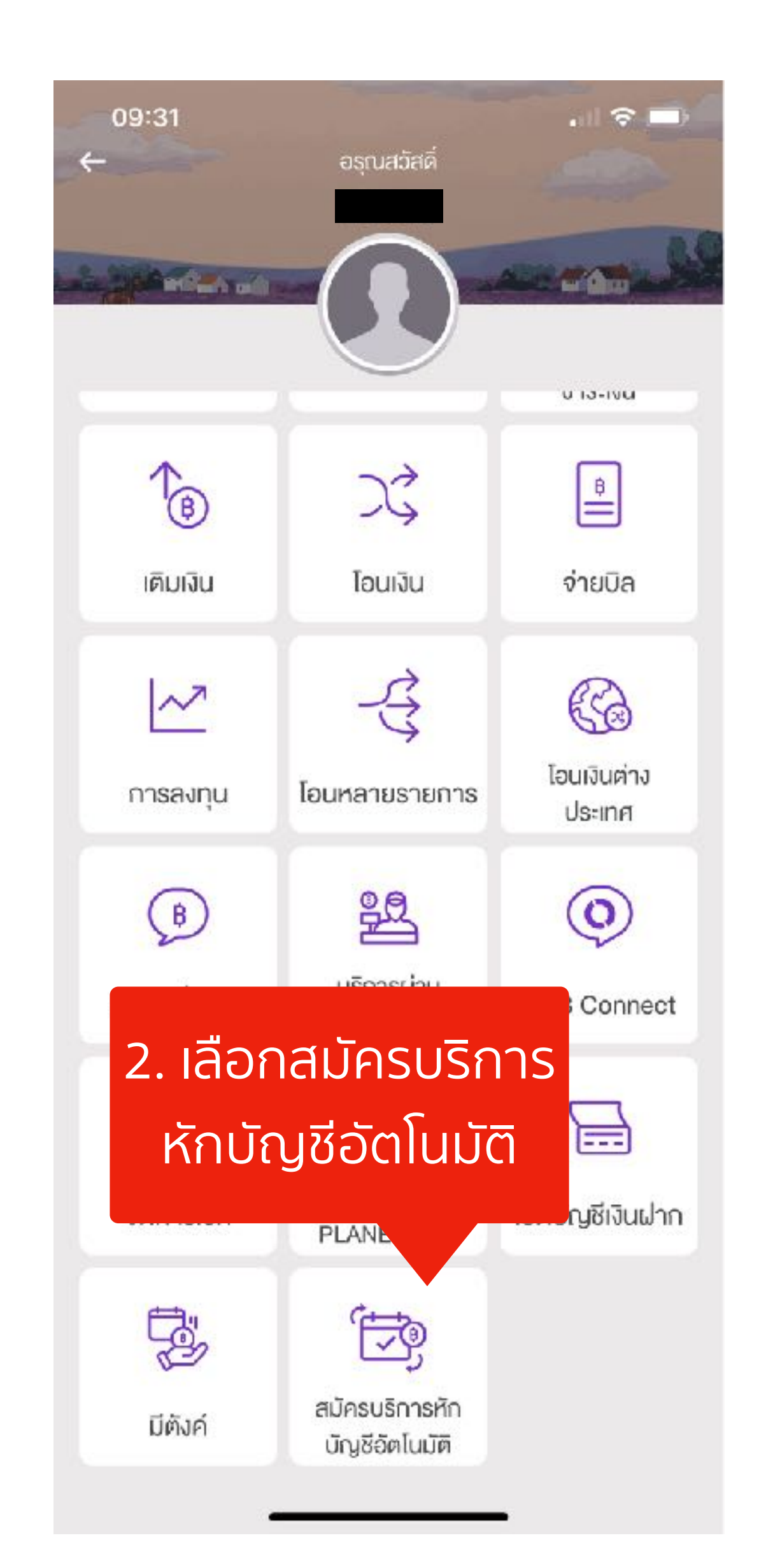

## ขั้นตอนสมัครบริการหักบัญชีอัตโนมัติ (ATS) ้สำหรับบัญชีซื้อ-ขายหลักทรัพย์ บล.ดีบีเอส วิคเคอร์ส (ประเทศไทย)

09:31

.⊪ ೪ ≡)

### ง้อกำหนดและเงื่อนไข  $\leftarrow$

ข้อกำหนดและเงื่อนไขการใช้บริการหักบัญชีอัตโนมัติ (SCB Direct Debit) ผ่านบริการ SCB Easy Application

่ 1. คำหรือข้อความในข้อกำหนดและเงื่อนไขนี้ ให้มี ความหมายตามที่ได้นิยามไว้ในข้อกำหนดและเงื่อนไข การใช้บริการอิเล็กทรอนิกส์ของธนาคาร เว้นแต่จะได้ กำหนดความหมายหรือให้คำนิยามศัพท์ใว้เป็นอย่างอื่น ในข้อกำหนดและเงื่อนไขนี้ หรือจะได้แสดงให้ปรากฏ โดยซัดแจ้งว่ามีความหมายเป็นอย่างอื่นในข้อกำหนด และเงื่อนไขนี้

2. ผู้ขอใช้บริการยินยอมให้ธนาคารหักเงินจากบัญชีเงิน ่ ฝากของผู้ขอ ใช้บริการที่มีอยู่กับธนาคาร ตามที่ผู้ขอใช้ บริการได้ตกลงไว้กับธนาคารตามคำขอ/รายการการที่ ดำเนินการผ่านบริการ SCB Easy Application ("บัญชี ี่ สำหรับทักชำระ") เพื่อชำระหนี้ และ/หรือ บรรดาภาระ ้ ผูกพันต่าง ๆ ของผู้ขอใช้บริการ ให้แก่บุคคลที่ผู้ขอใช้ บริการกำหนดไว้ในดำขอ/รายการที่ดำเนินการผ่าน

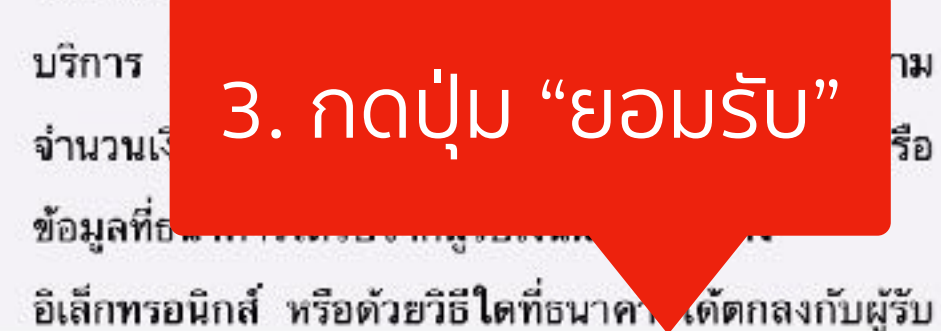

ไม่ยอมรับ

ยอมรับ

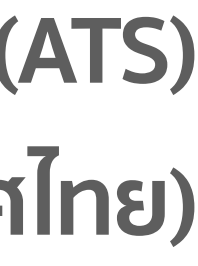

 $\overline{2}$ 

## **ขั้นตอนสมัครบริการหักบัญชีอัตโนมัติ(ATS)**

**สําหรับบัญชีซื้อ-ขายหลักทรัพย์บล.ดีบีเอส วิคเคอร์ส (ประเทศไทย)**

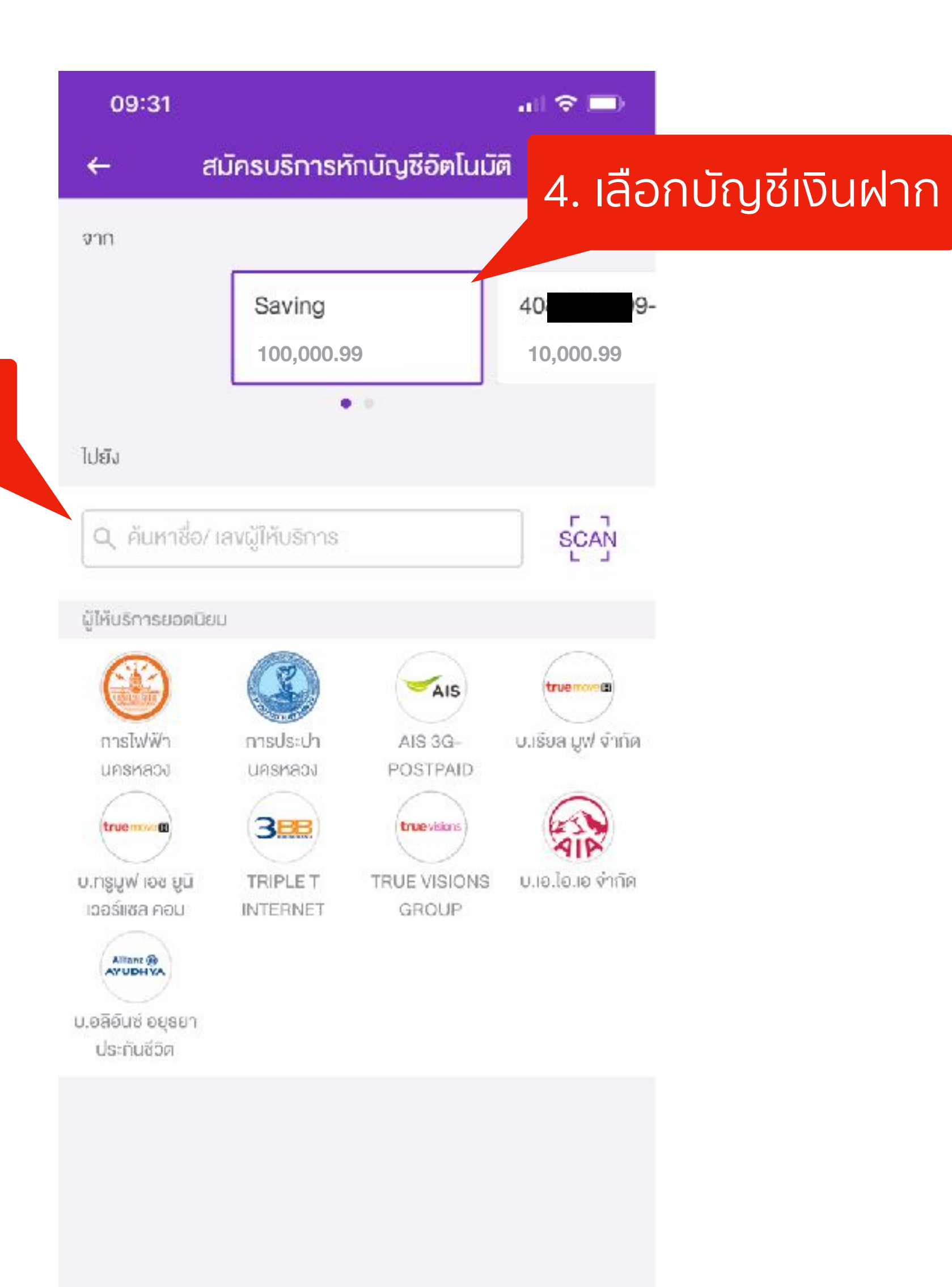

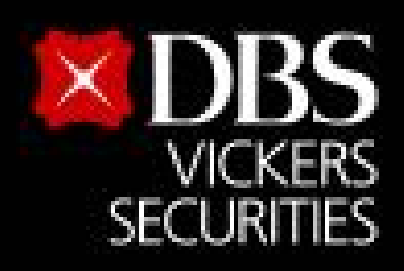

### 5. ค้นหาชื่อผู้ให้บริการ

Live more,

**Bank less** 

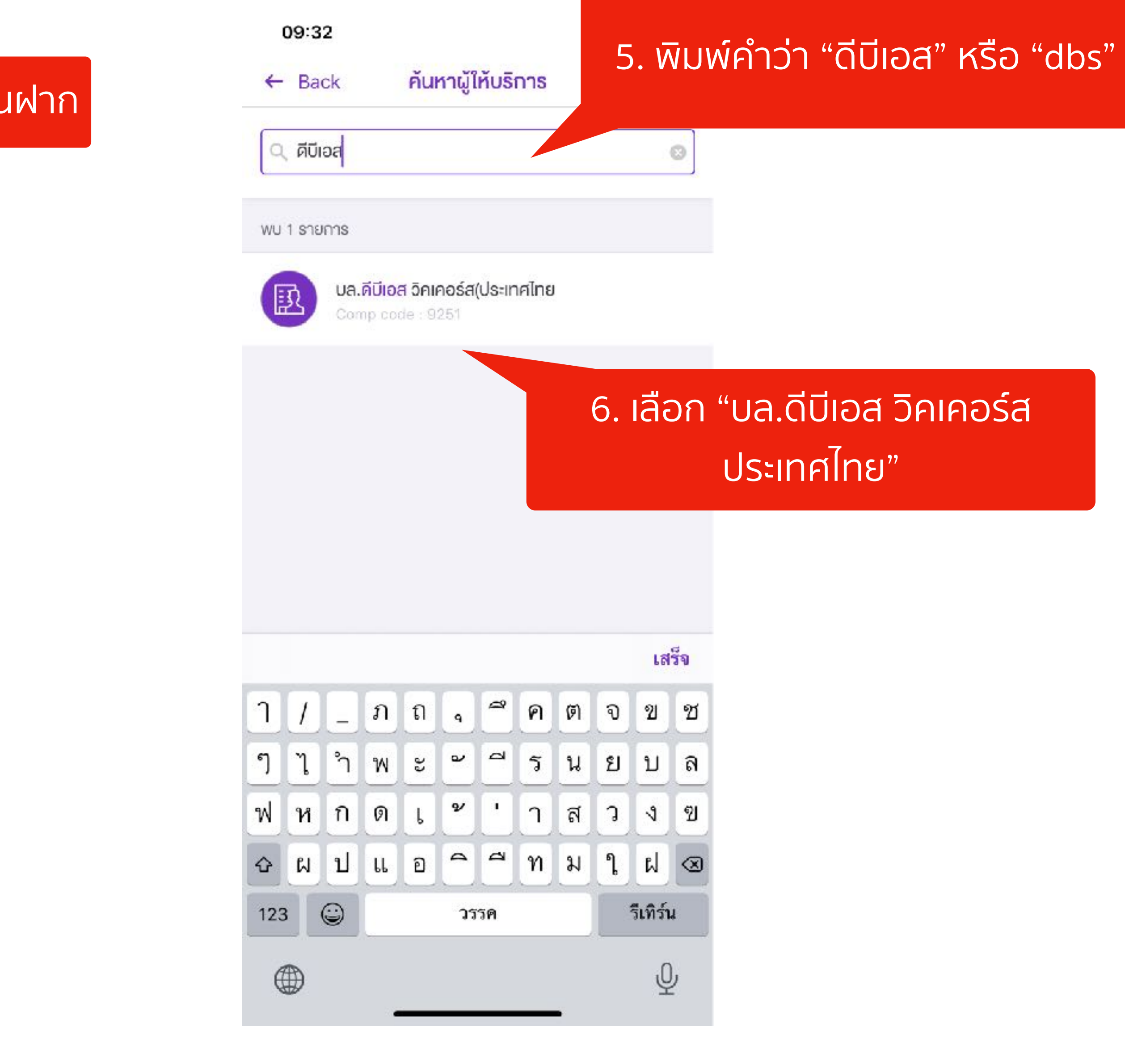

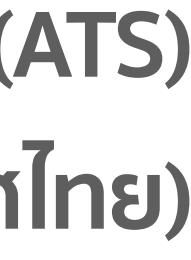

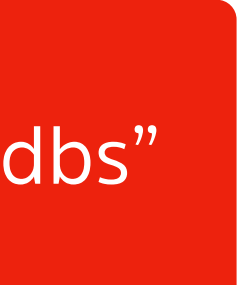

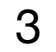

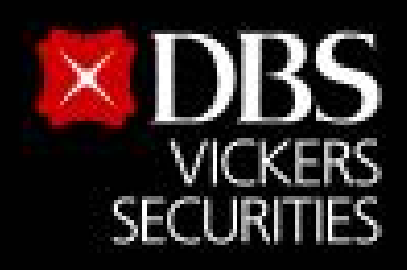

Live more,

**Bank less** 

## **ขั้นตอนสมัครบริการหักบัญชีอัตโนมัติ(ATS)**

**สําหรับบัญชีซื้อ-ขายหลักทรัพย์บล.ดีบีเอส วิคเคอร์ส (ประเทศไทย)**

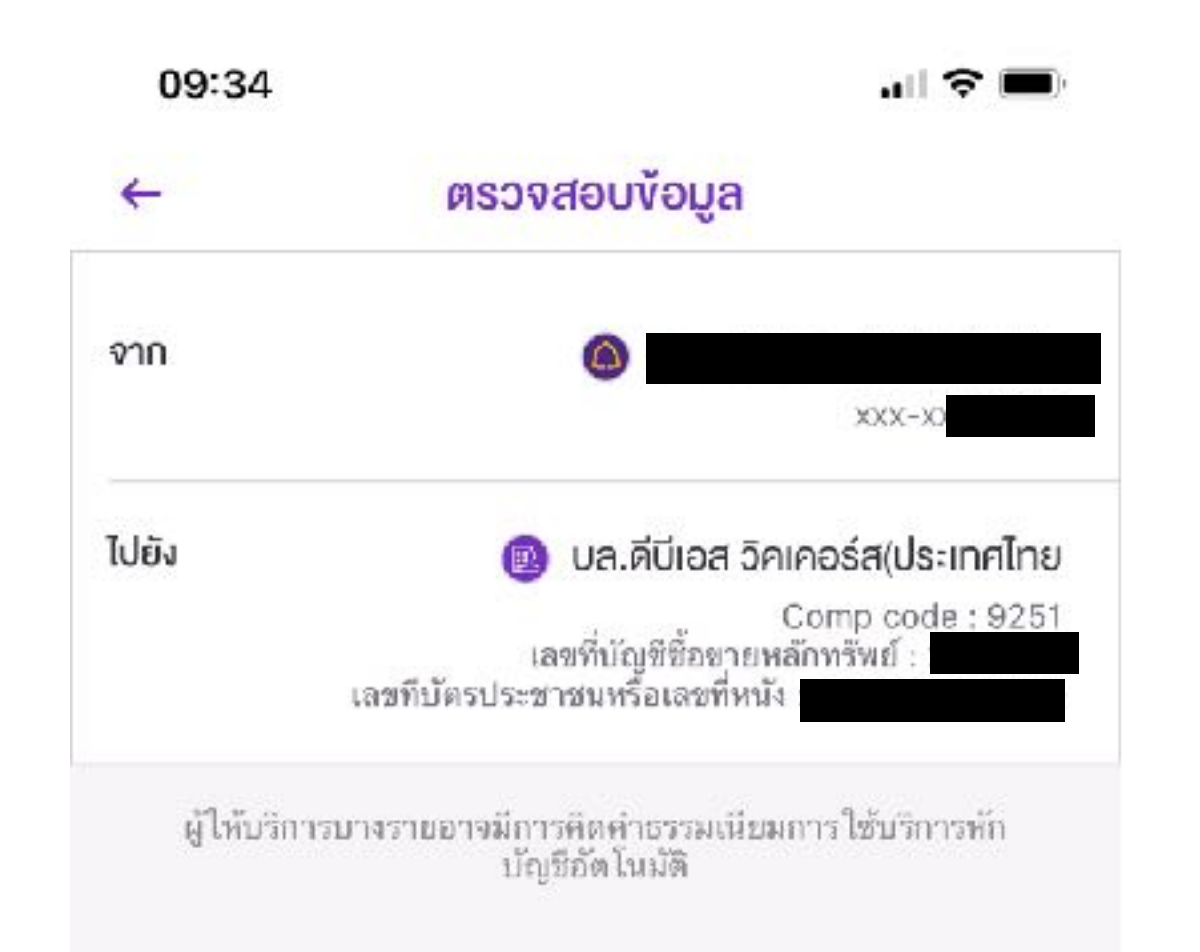

8. ตรวจสอบความถูกต้องและ กดปุ่ม "ยืนยัน"

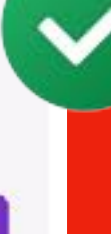

4

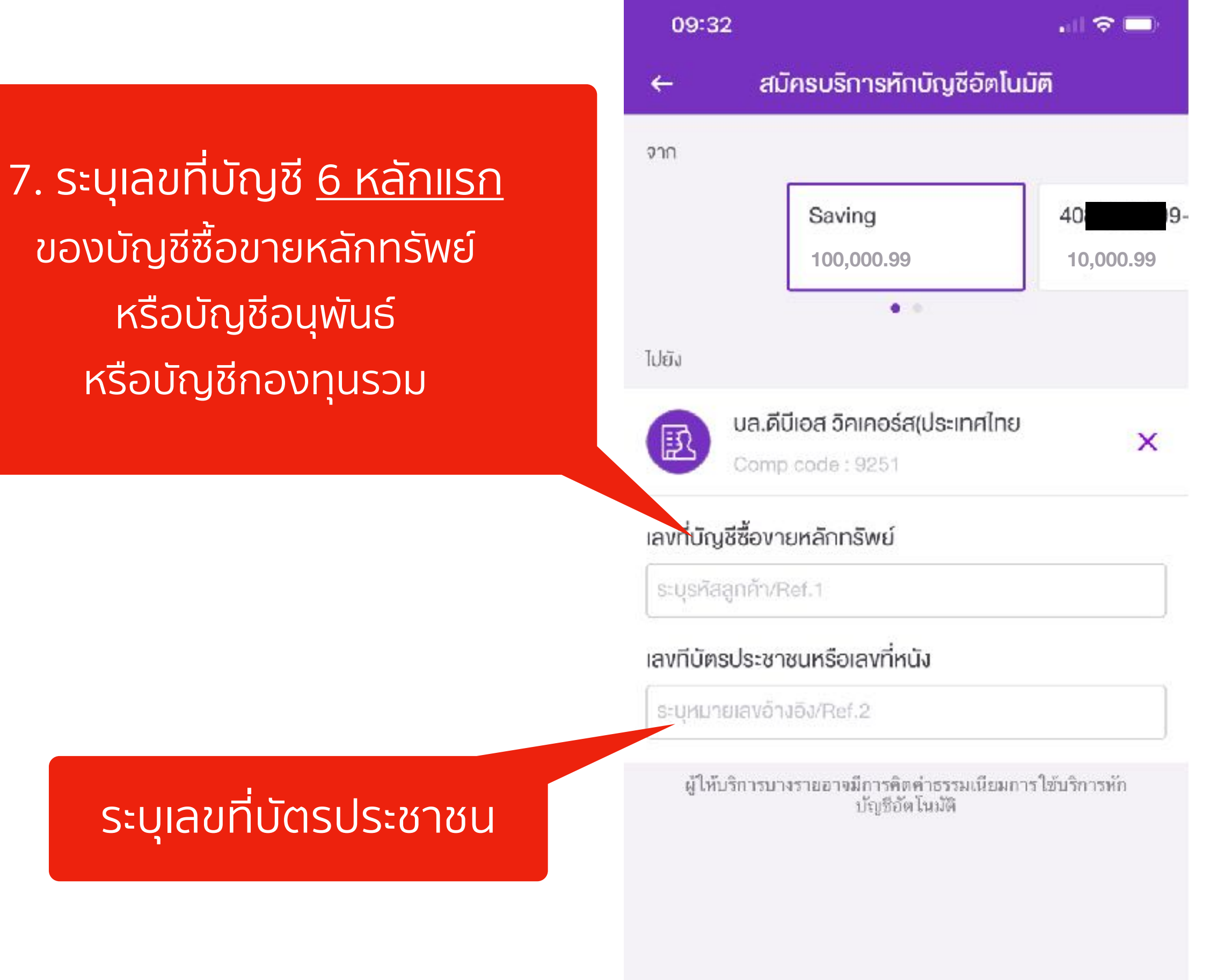

**9. แนบหลักฐานการสมัครบริการหักบัญชี อัตโนมัติมาที่Email : [BPS@th.dbs.com](mailto:BPS@th.dbs.com)**

ยืนยัน

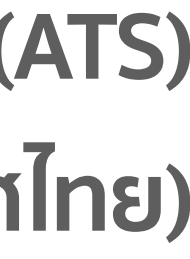

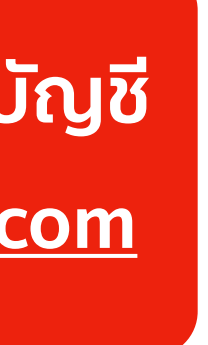